## iOS 標準メールの再設定

iOS 標準メールは、操作を行うことで引き続き大学のメールに接続できます。 2022 年 10 月までに、以下の操作を行ってください。

~操作の前に~

設定 → メモ を開き、デフォルトアカウントが Exchange になっていないか確認します。 Exchange の場合、以下の 1.の過程でメモアプリのメモが一時的に削除されます。ご注意ください。

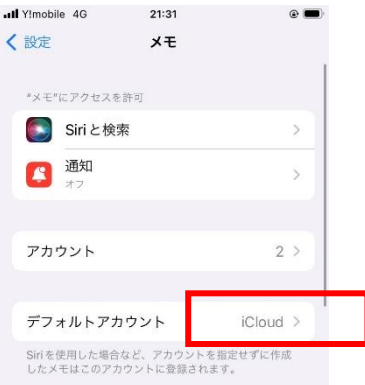

1. 現在の大学のアカウントを削除します。

設定アプリを起動し、メール → アカウント より、大学のアカウントを選択します。 下記の例では、Exchange を選択しています。

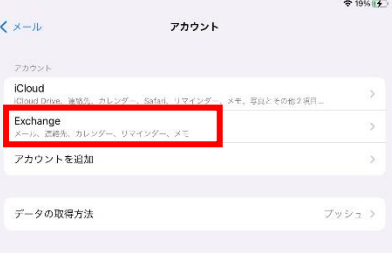

アカウントが大学のアドレスであることを確認し、「アカウントを削除」をタップ。

確認画面で「iPad (or iPhone)から削除」をタップすることで、現在のアカウントが削除されます。

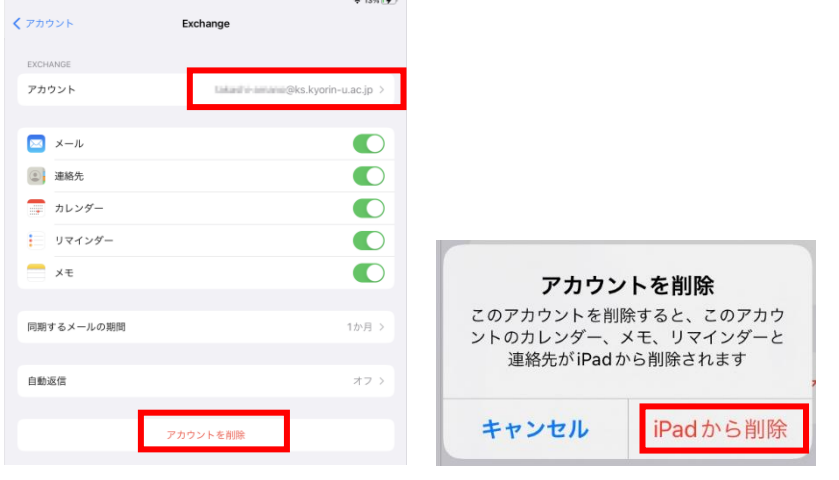

2. アカウントを追加します。

「Microsoft Exchange」をタップ

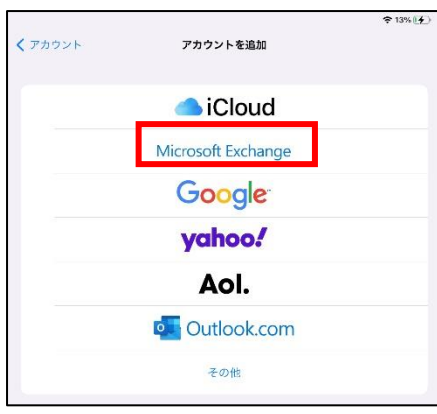

大学のメールアドレス・説明を入力し、「次へ」をタップ

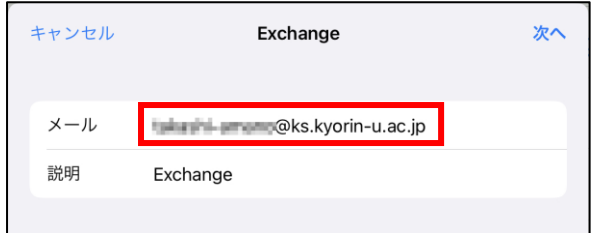

サインインをタップ

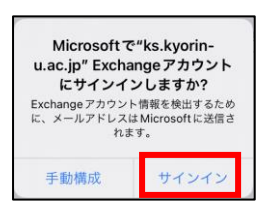

パスワードを入力し、サインインをタップ

続いて「パスワードを保存」「承諾」をタップ

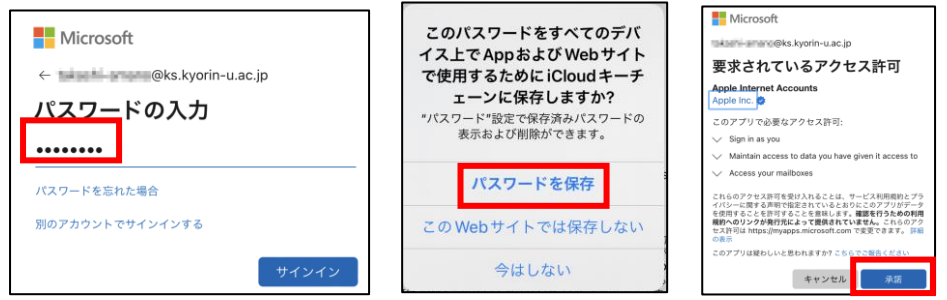

保存を押して設定完了です。メールが送受信できることを確認して下さい。

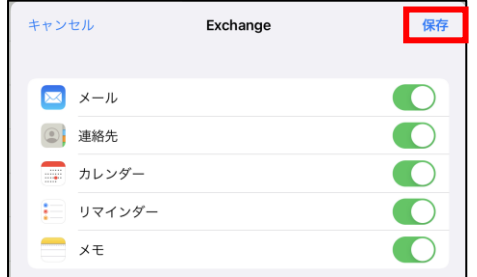